# Wandfläche - Status anzeigen

## Beschreibung der Funktion

Mit dieser Funktion können Sie den Staus einer Wand anzeigen, d. h. ob die Wand manuell oder automatisch gerüstet wurde oder ob die Wand geblockt wurde. Die Wand wird entsprechend des Status eingefärbt:

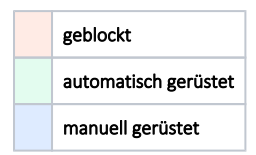

### Voraussetzungen

Eine Wand muss vorhanden sein.

#### **Schritte**

1. Klicken Sie in der [Programmleiste a](http://jira.softtech.de:8090/display/SWdeDE/Programmleiste+scaffmax)uf Erweiterte Funktionen. Der Dialog scaffmax Funktionen wird angezeigt.

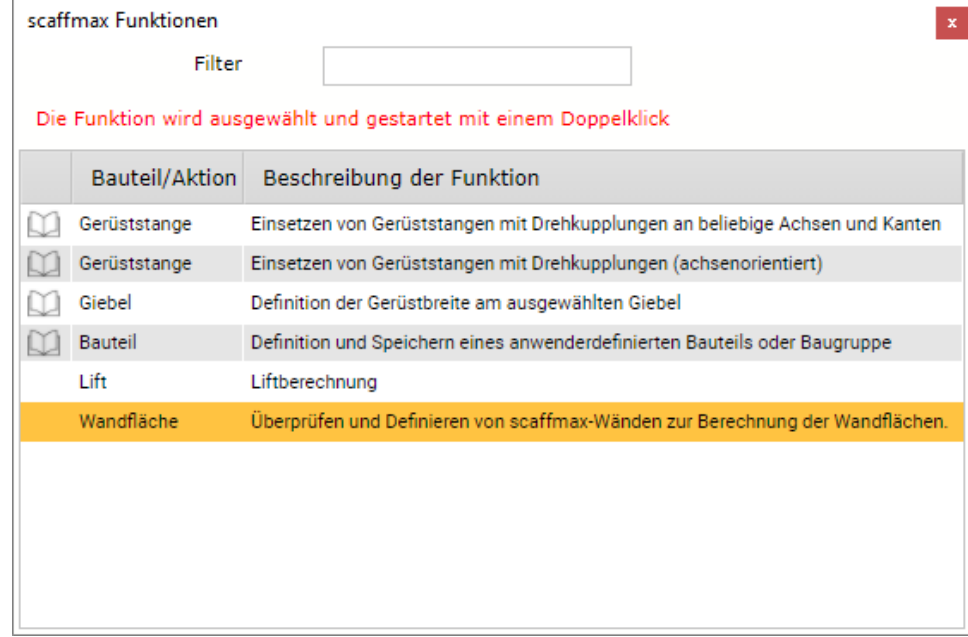

2. Doppelklicken Sie die Zeile Wandfläche.

#### 3. Klicken Sie mit der linken Maustaste auf eine Wand.

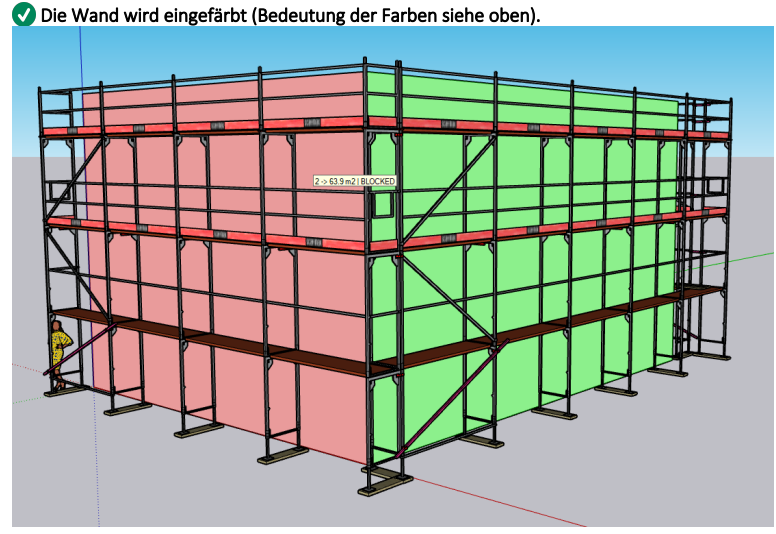

- 4. Klicken Sie weitere Wände, um deren Status anzuzeigen.
- 5. Schließen den Dialog scaffmax Funktionen durch Klicken auf das 8.
- Die Wände werden wieder ohne Farbe dargestellt.

# Status aller Wände anzeigen

- 1. Selektieren Sie alles:
	- Drücken Sie STRG + A
		- ODER
	- Ziehen Sie einen Rahmen um alles
- 2. Klicken Sie in der [Programmleiste a](http://jira.softtech.de:8090/display/SWdeDE/Programmleiste+scaffmax)uf Erweiterte Funktionen.
- Der Dialog scaffmax Funktionen wird angezeigt.
- 3. Doppelklicken Sie die Zeile Wandfläche.
- Die Wände werden eingefärbt (kann je nach Modellgröße etwas dauern).
- 4. Schließen den Dialog scaffmax Funktionen durch Klicken auf das 8.
- Die Wände werden wieder ohne Farbe dargestellt.

## Ergebnis

Sie haben den Status einer oder mehrerer Wände angezeigt. Durch Schließen des Dialoges wird die Einfärbung der Wände wieder entfernt.